#### **(1) パスワード変更**

任意のパスワードに変更することができます。

➀ 登録施設を選択後、利用者登録番号・パスワードを入力して 「ログイン」を押してください。

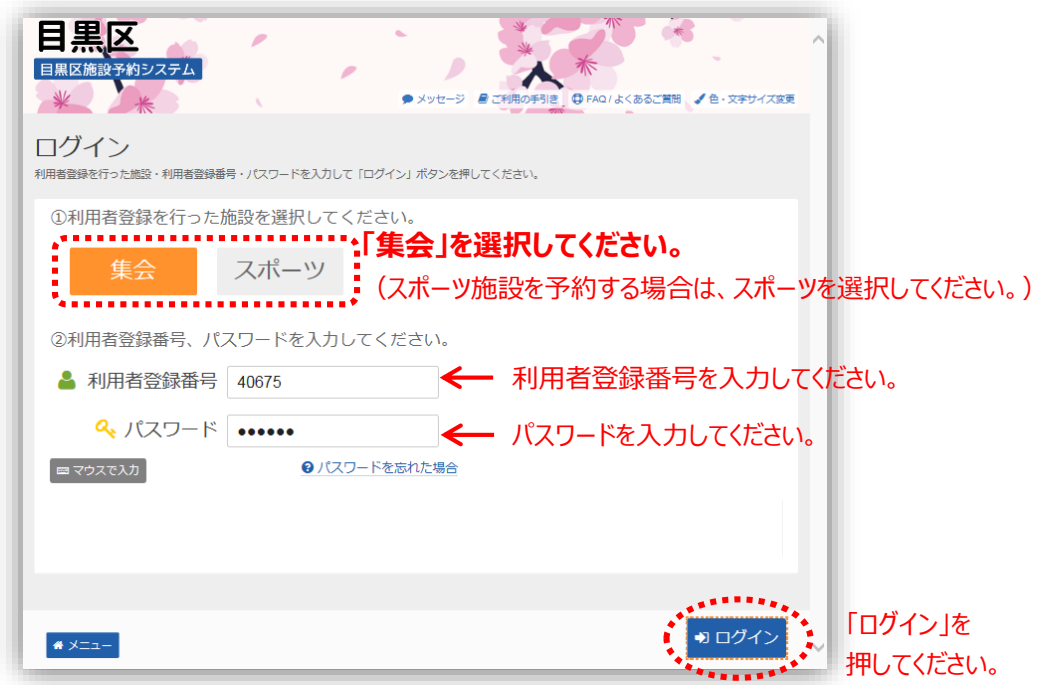

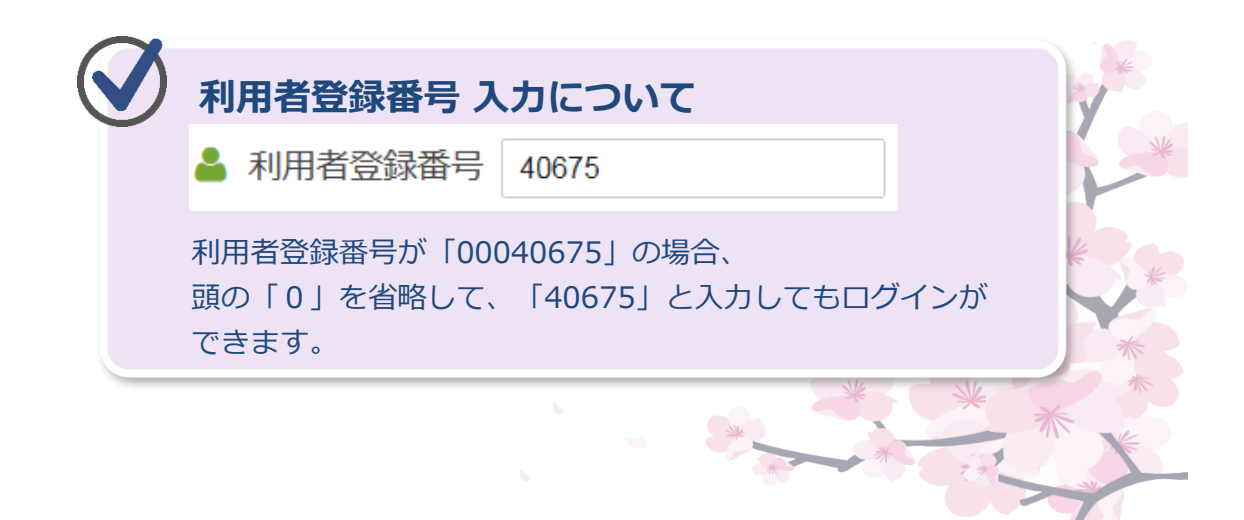

➁「マイメニュー」の「利用者情報の変更」を選択してください。

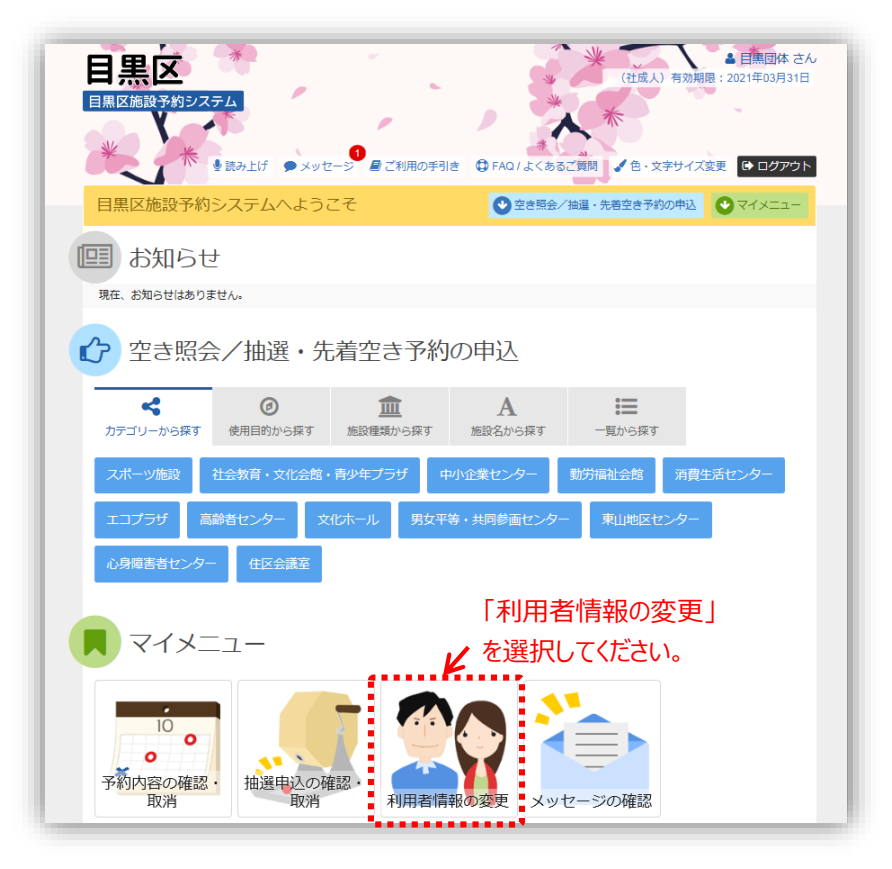

③ 「パスワードの変更」を選択してください。

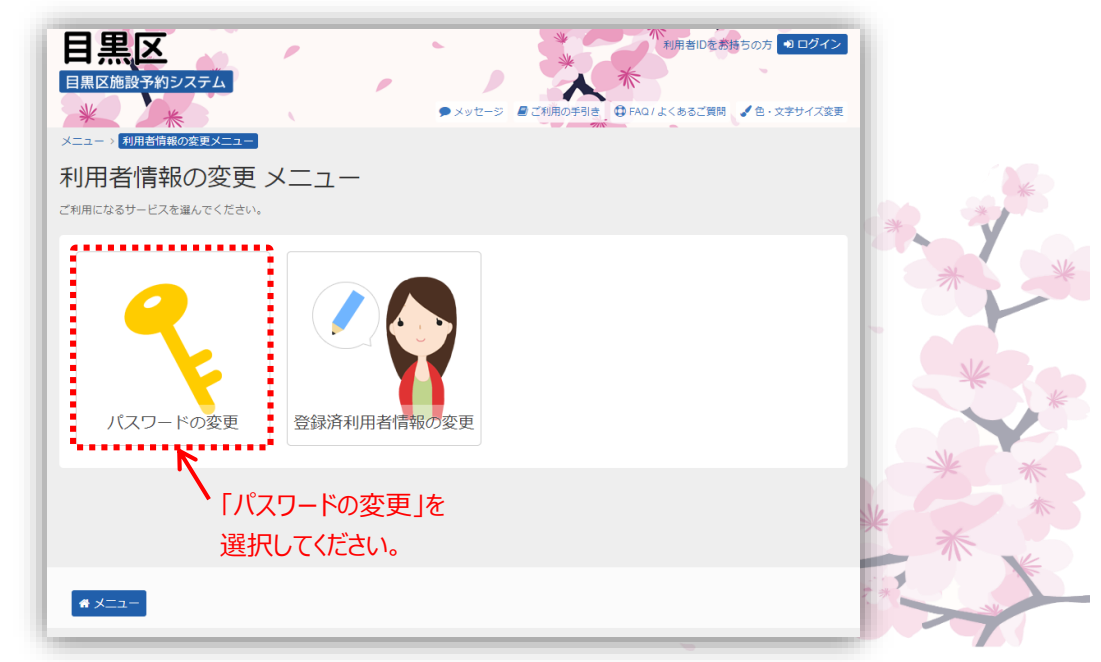

④ 古いパスワードと新しいパスワードを入力して、「変更」を選択 してください。

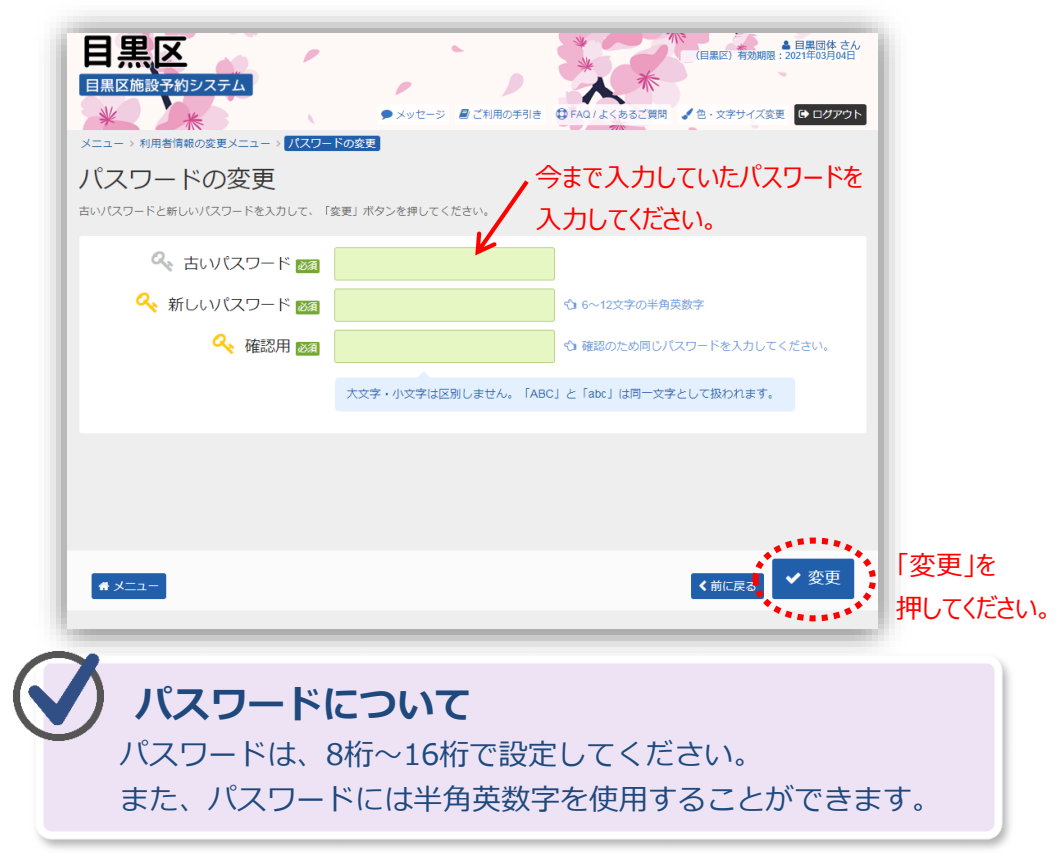

⑤ パスワードの変更が完了しました。

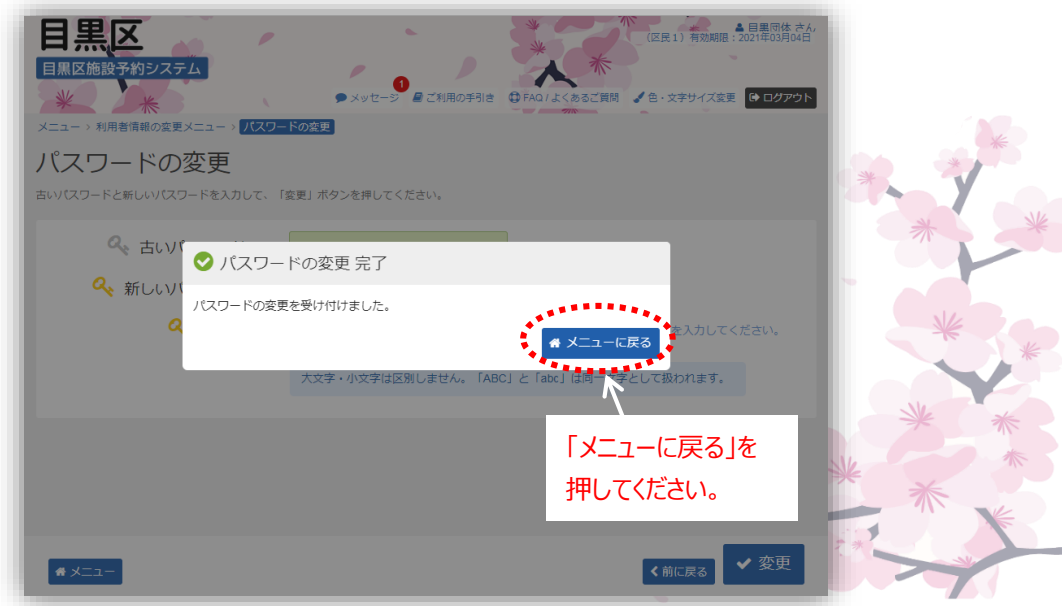

## **(2) メールアドレスの登録・変更**

当選結果や予約確認のメールを受け取りたい方はメールアドレスを登録 してください。

➀ 登録施設を選択後、利用者登録番号・パスワードを入力して

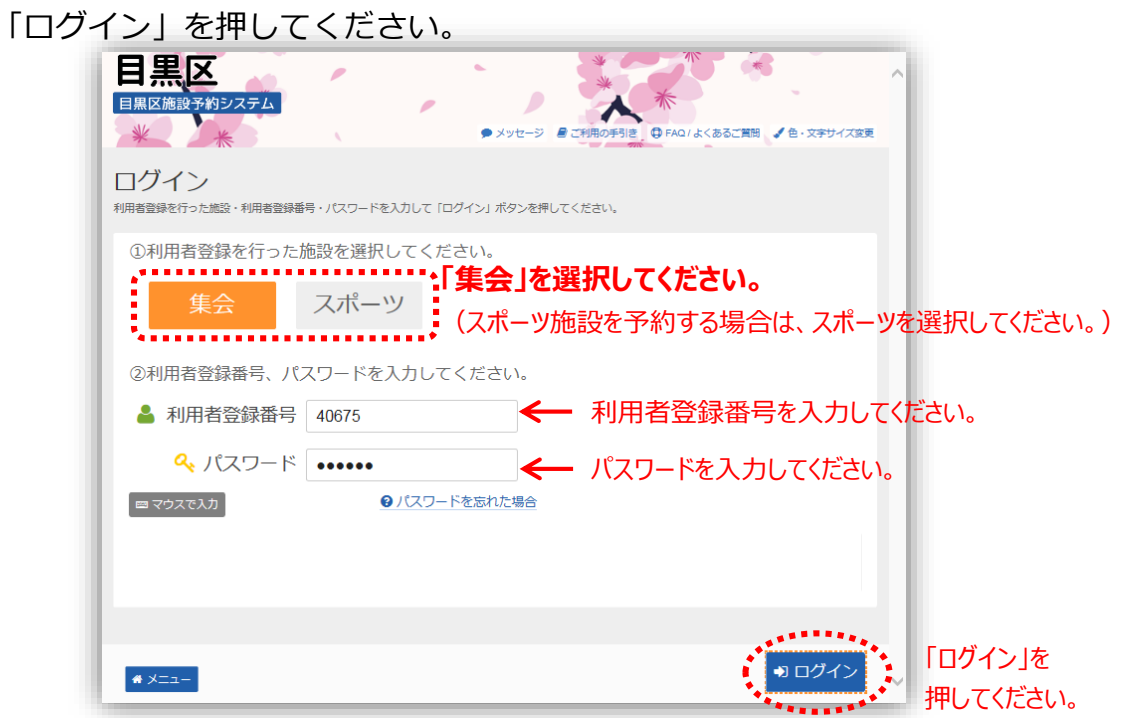

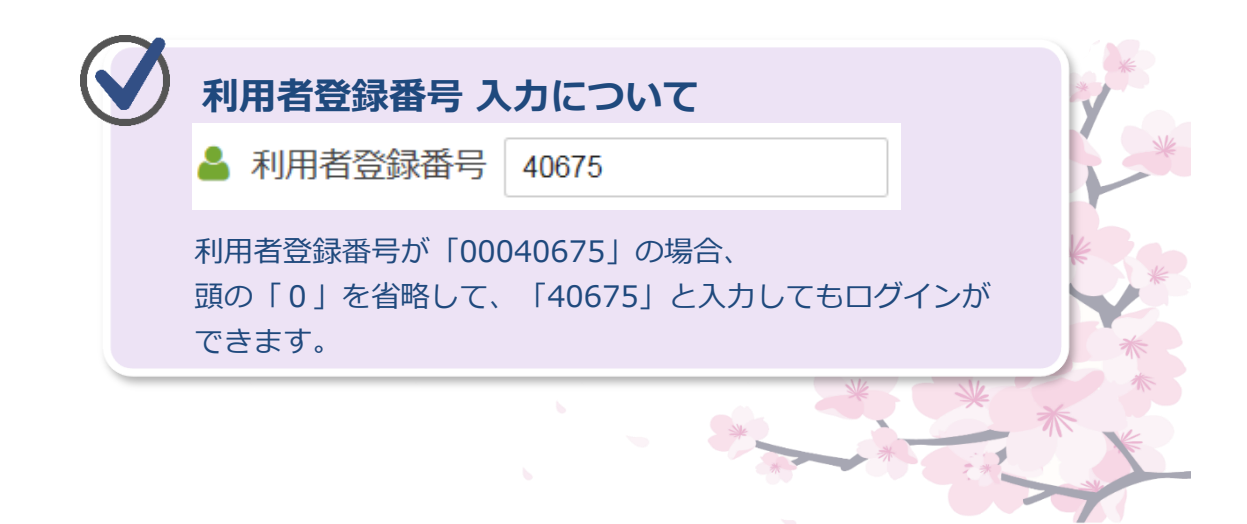

➁「マイメニュー」の「利用者情報の変更」を選択してください。

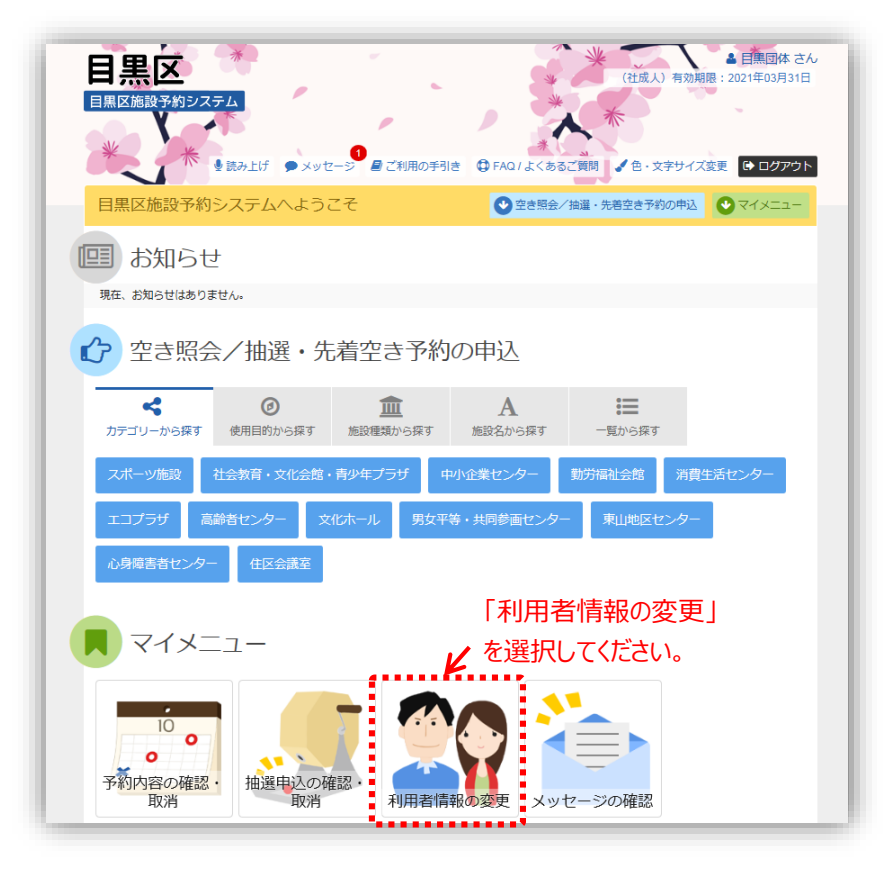

③ 「登録済利用者情報の変更」を選択してください。

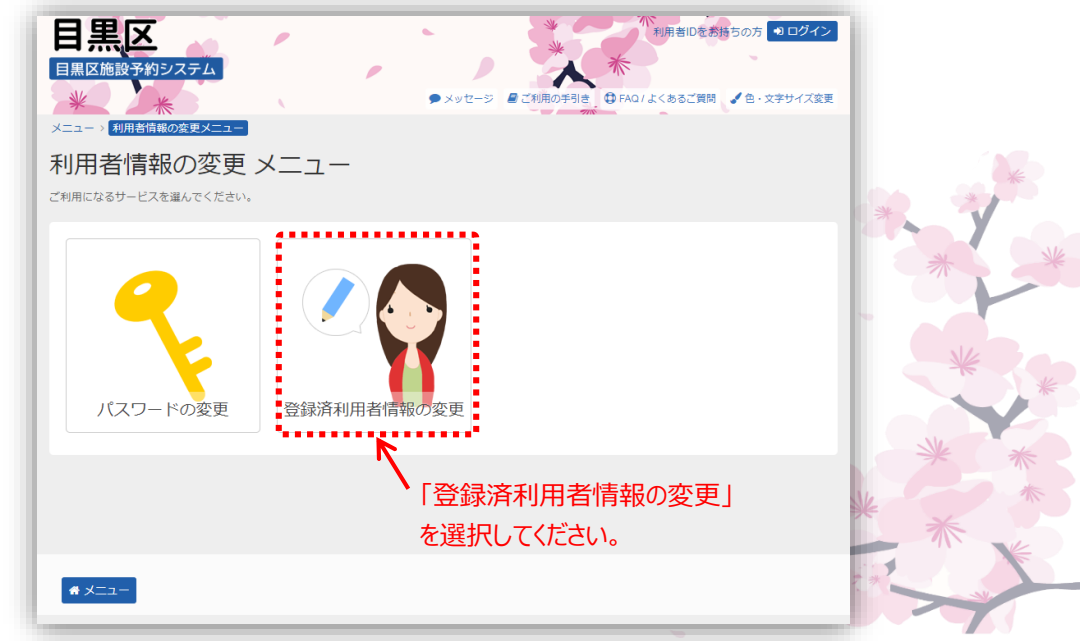

④ 登録済利用者情報が表示されます。 登録または変更したいメールアドレスを入力して、 「次へ進む」を押してください。

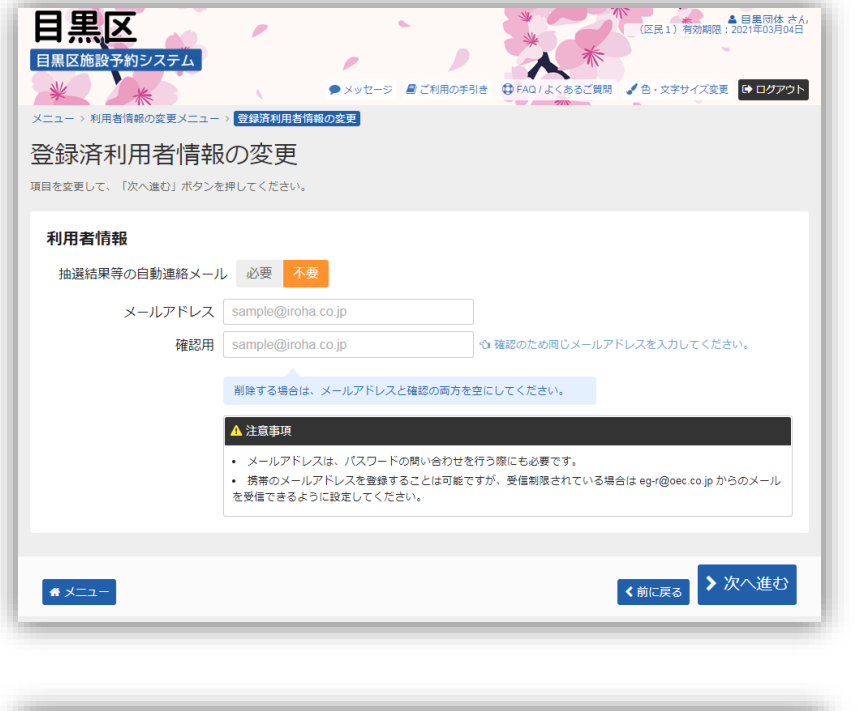

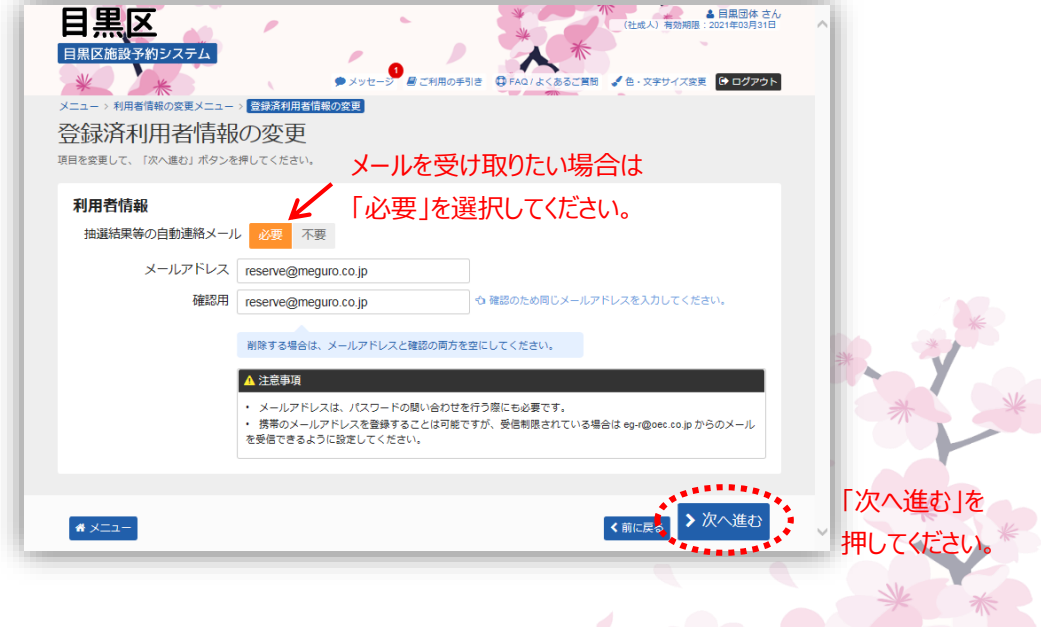

⑤ 登録済利用者情報の変更の確認画面が表示されます。 表示内容で間違いない場合は、「変更」を押してください。

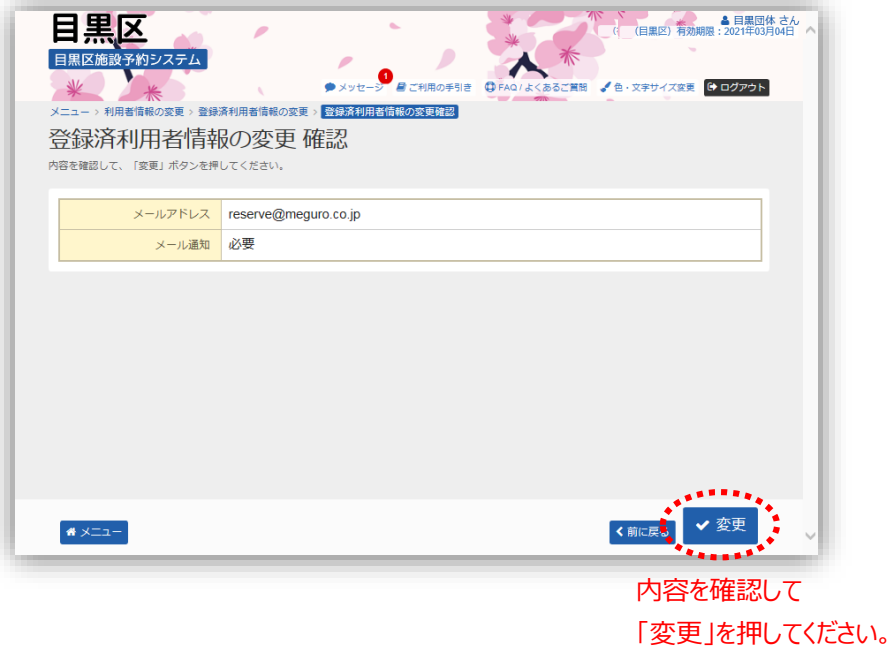

⑥ メールアドレスの変更が完了しました。 「メニューに戻る」を押してください。

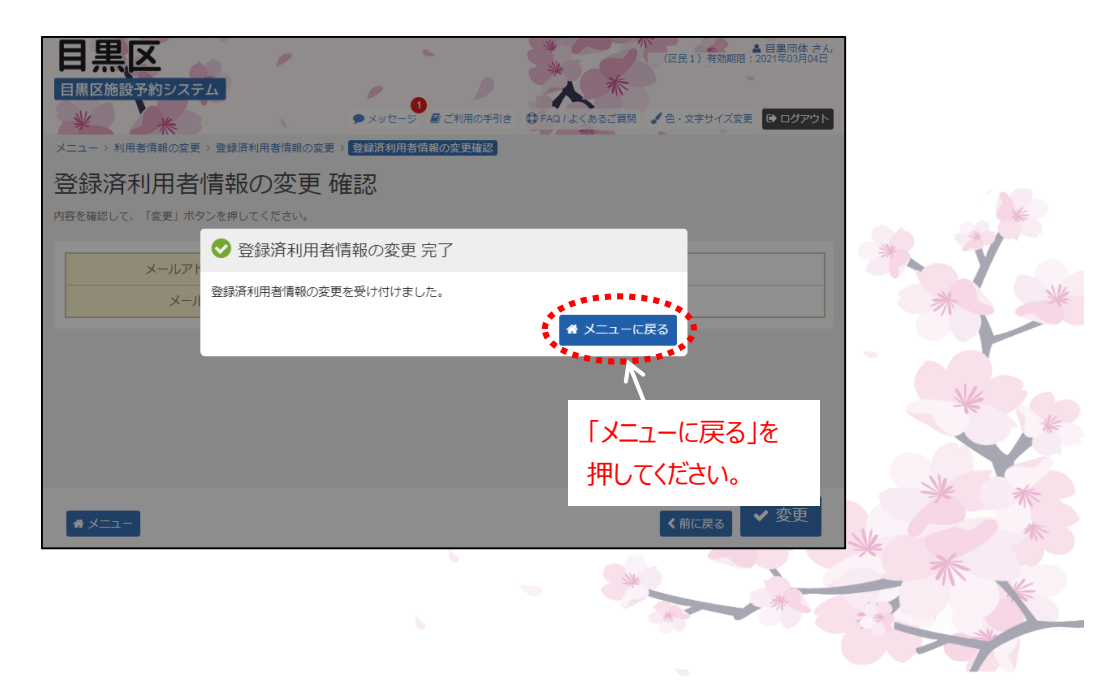

### **(3) パスワードを忘れた場合**

パスワードを忘れた場合、仮パスワードを再発行することができます。

#### **※あらかじめメールアドレスを登録している場合のみ、仮パスワード を再発行できます。メールアドレスを設定されていない方は、お手 数ですが、ご利用する施設へお問い合わせください。**

① 「パスワードを忘れた場合」を選択してください。

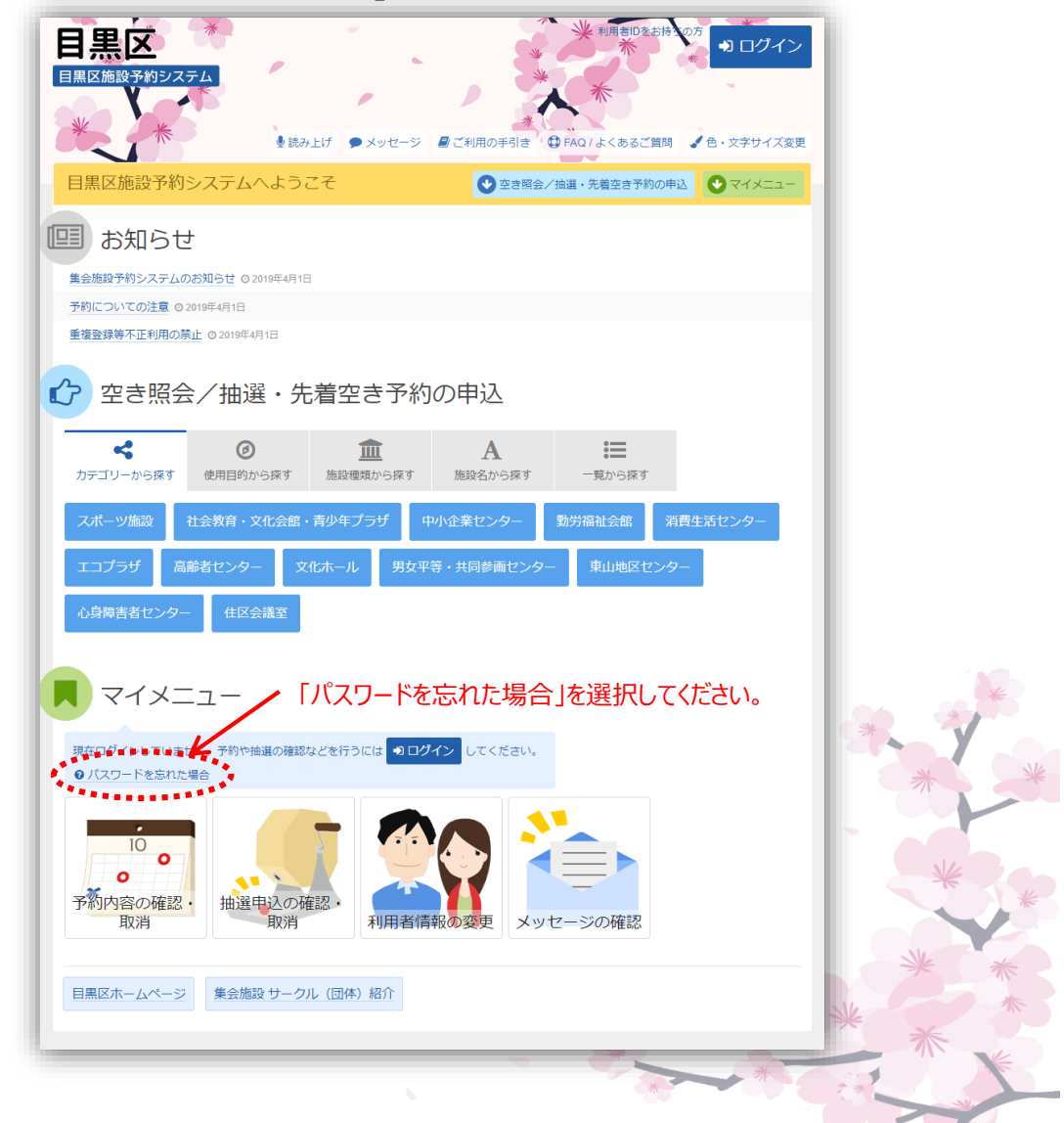

②利用者登録番号と登録済メールアドレスを入力し、 「仮パスワード発行」を押してください。

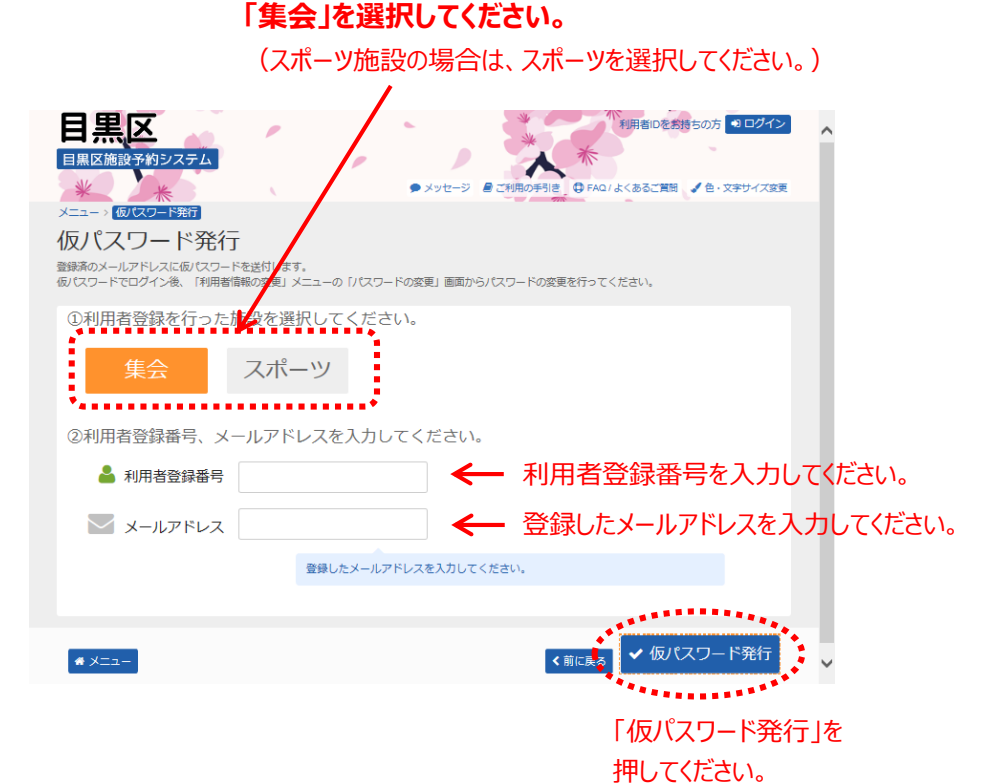

③ 仮パスワードの発行が完了しました。 「メニューに戻る」を押してください。

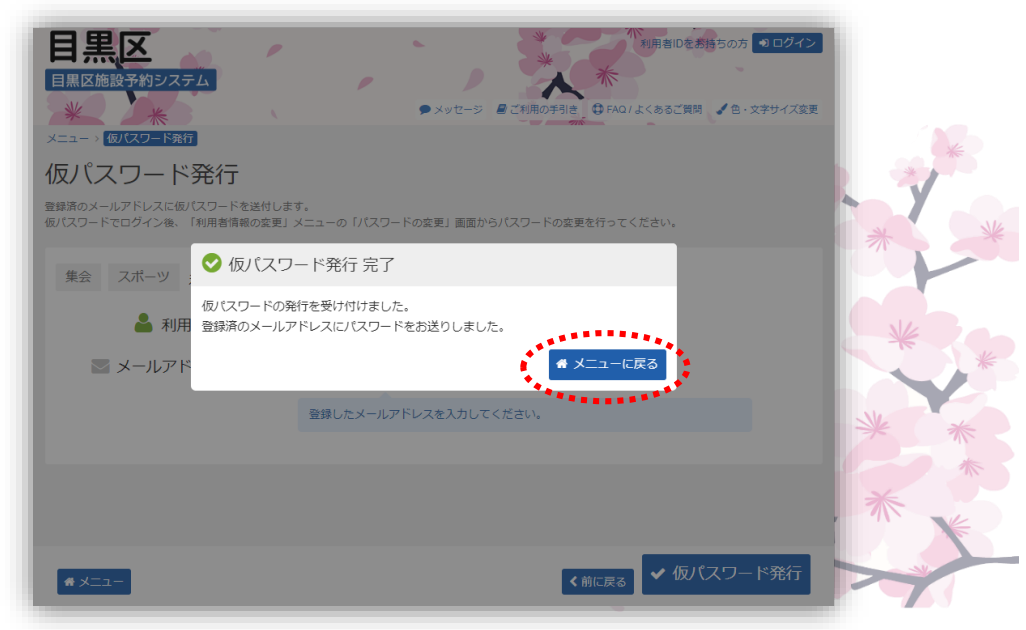

④登録したメールアドレスに届いた仮パスワードを使用してログイン を行ってください。

以下のメールが送付されます。

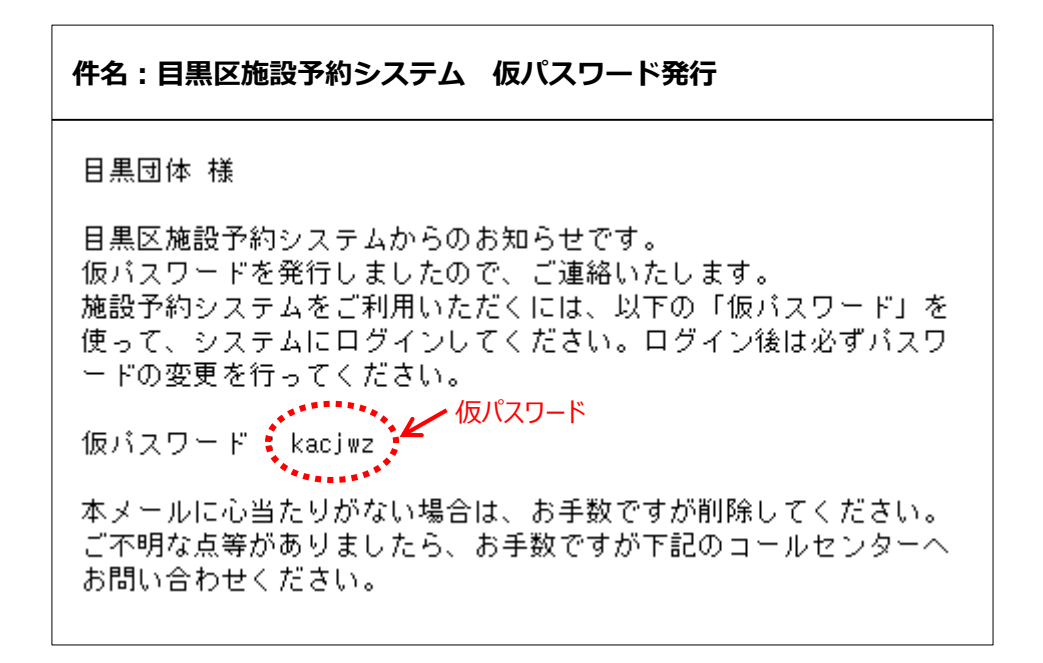

ログイン後は、「第2章(1)パスワードの変更」の手順に従って、 パスワードの変更を行ってください。

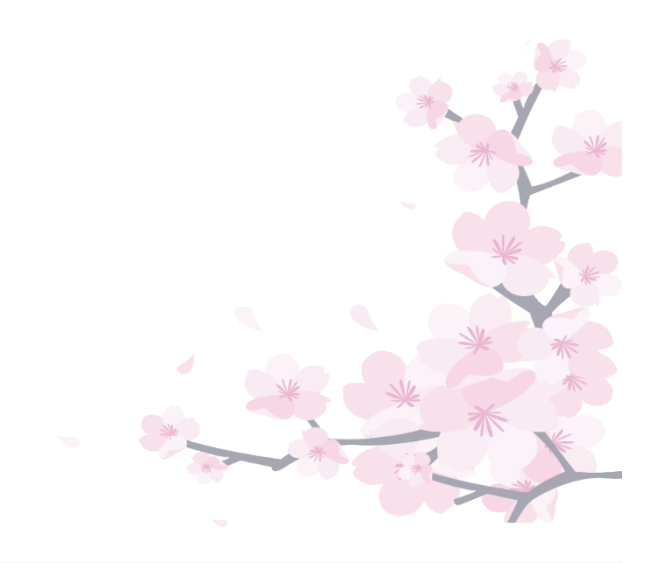

# **(4) 集会施設サークル(団体)紹介**

集会施設サークルの情報を検索・照会することができます。 **(※スポーツ施設の登録団体の場合は、検索・照会は行えません。)**

① 「集会施設サークル(団体)紹介」を選択してください。

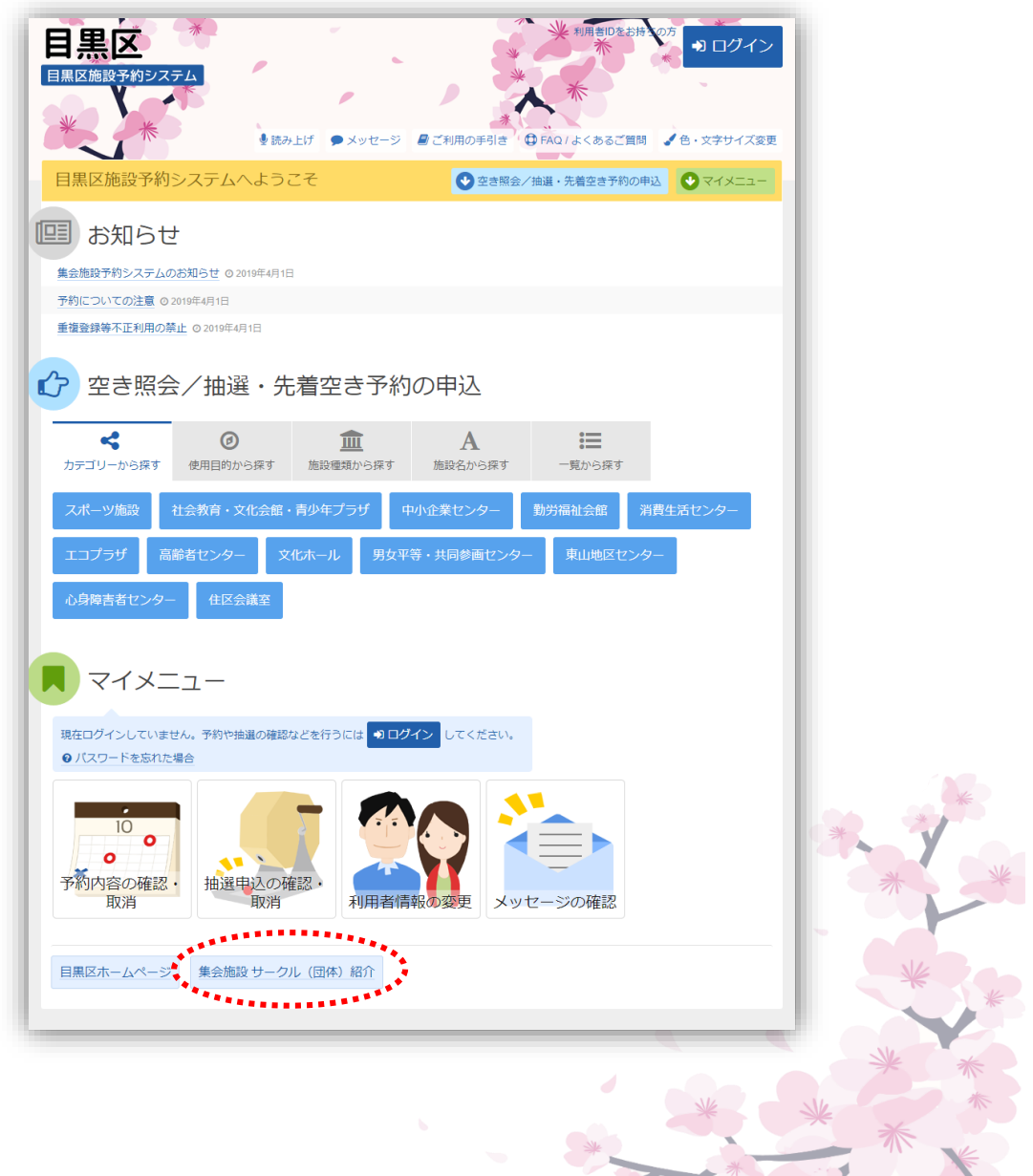

② サークル (団体)検索画面が表示されます。

「活動内容」「活動領域」「団体名」「主な活動場所」のいずれかを 選択または入力して、「次へ進む」を押してください。 複数項目を指定して、条件を絞ることもできます。

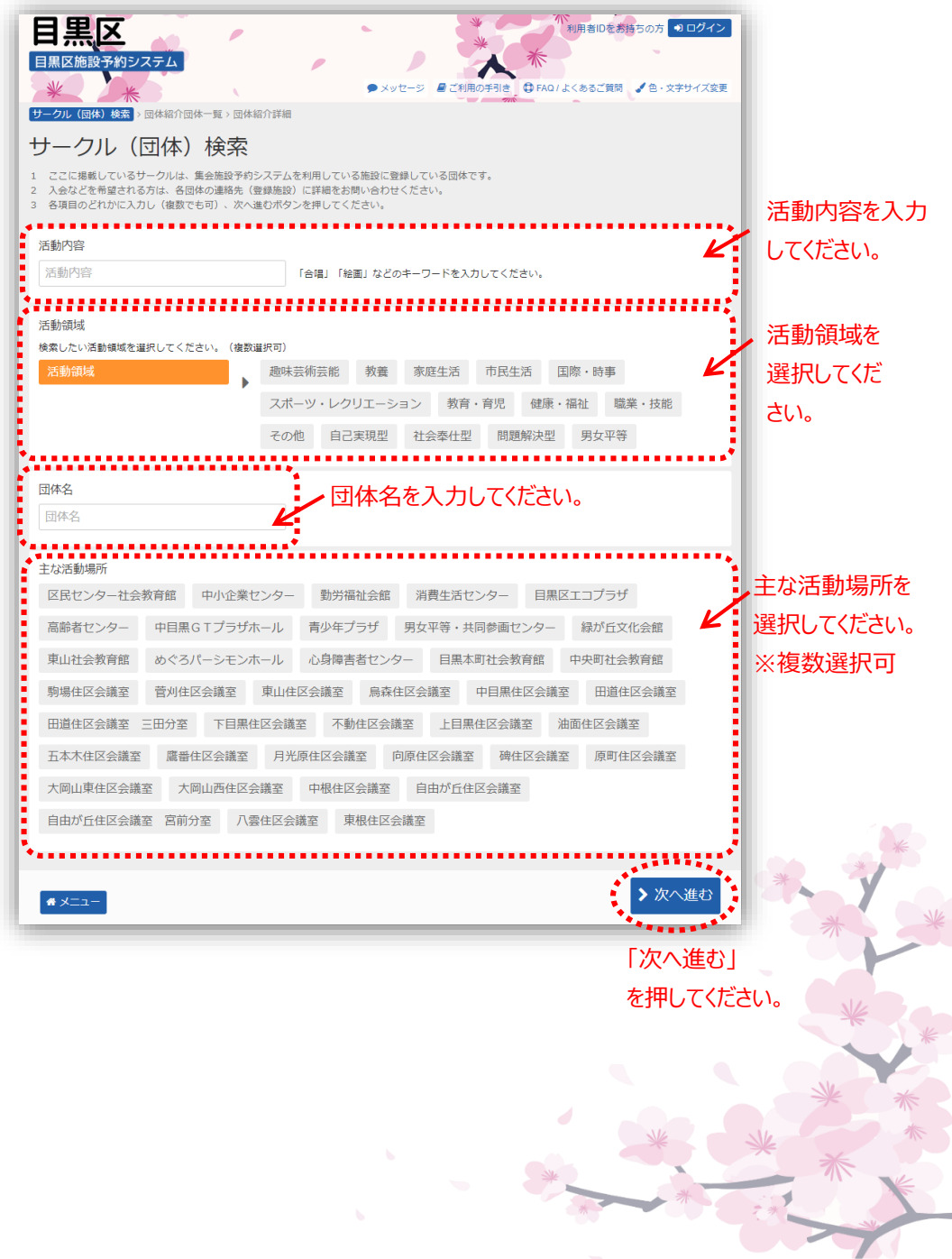

➂ 検索条件に該当する団体が表示されます。 表示したい団体名を選択してください。

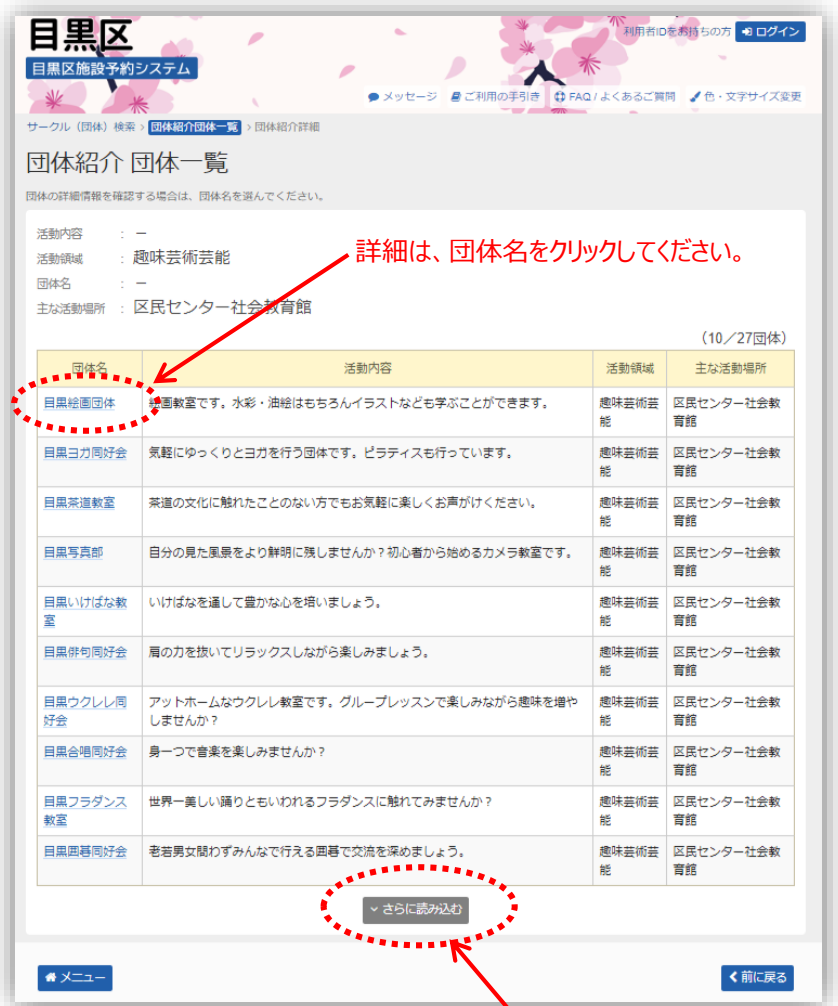

表示したい団体が表示されていない場合は、 「さらに読み込む」を押してください。

選択された団体の詳細内容が表示されます。

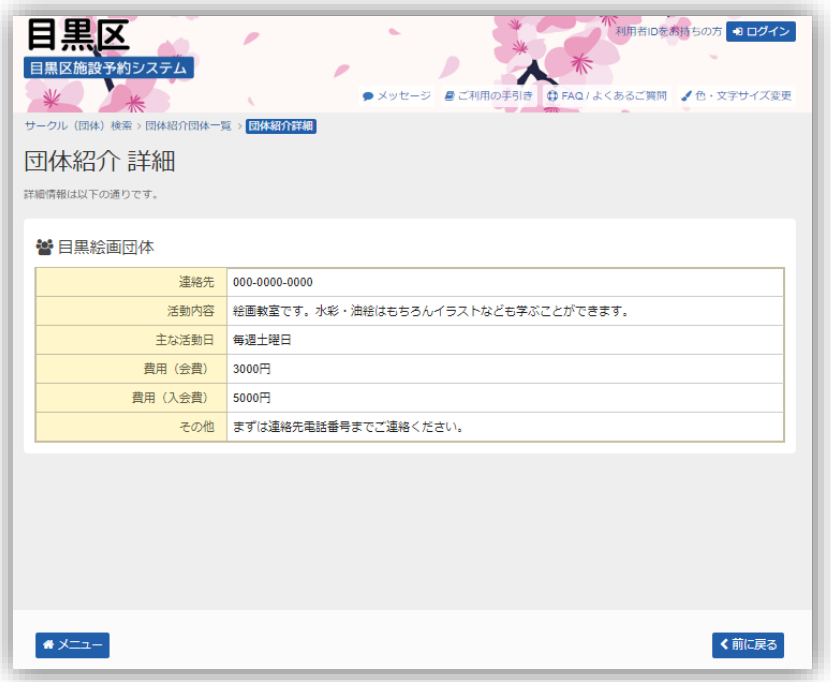

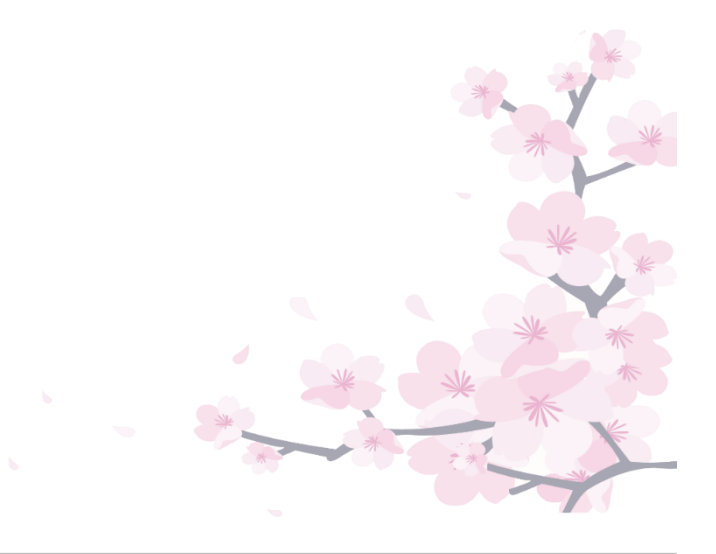